## **Interpret the ConserveVirginia data layers**

Explore ConserveVirginia layers to identify Virginia's highest priority lands for protection per Governor Northam's ConserveVirginia Initiative. The ConserveVirginia Map layer is a summary of the six category inputs (see ConserveVirginia Layer Description section for more information regarding data inputs). ConserveVirginia data layers are to be used as an initial screening to determine if a potential land protection project qualifies as a ConserveVirginia priority, and may be used in NHDE via the following method:

## **Identify tool**

- 1. Click the button to open the Identify window and enter applicable search parameters. In this example, 'Visible Layers in Resource' is selected for *Identify On* criteria and thus, all component ConserveVirginia categories overlapping the specified location of interest will be returned.
- 2. Click on the map at the location of a potential conservation project within the ConserveVirginia Map layer (black dot, right)
- 3. The ensuing results window for the ConserveVirginia Map displays which of the six priority conservation values the project could protect (YES values, pictured at right)

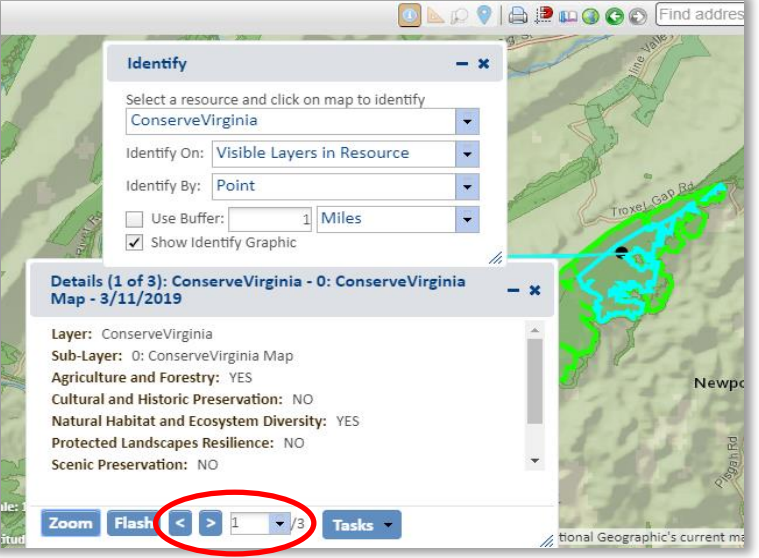

4. Click through the results using the navigation tools in the red circle to show the details for each of the intersecting priority conservation values, or component categories (Agriculture and Forestry and Natural Habitat and Ecosystem Diversity, in this example). The category datasets contain required basic deed language that restricts certain land uses, which would help to assure the protection of the conservation values identified for each category (pictured below). In other words, including suggested deed language would also help to assure that the project could be considered a ConserveVirginia success.

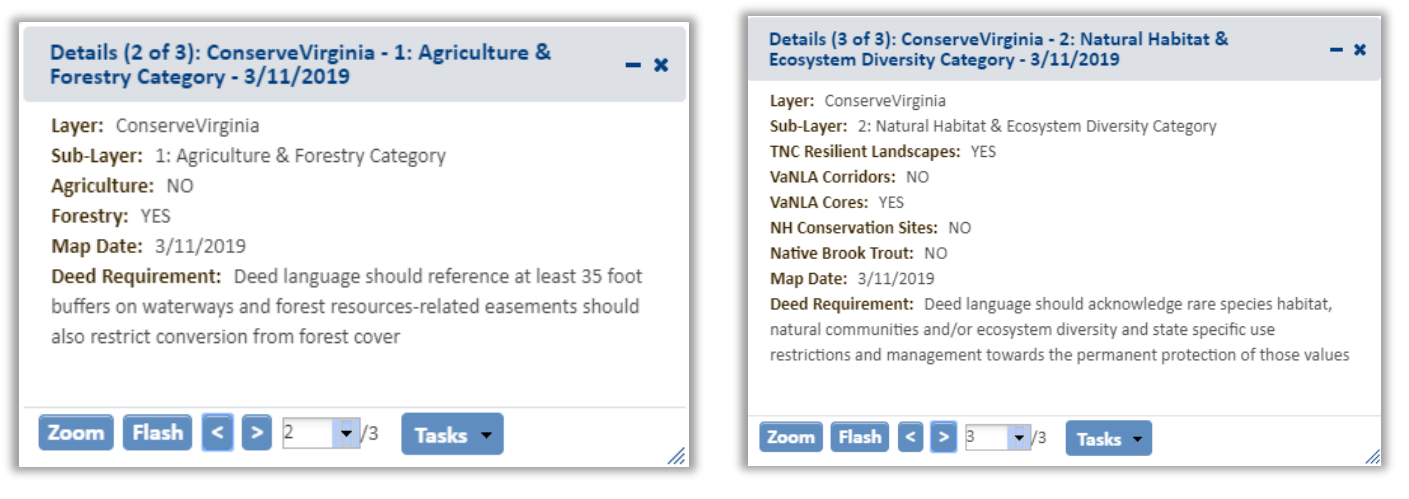

- 5. Other optional search parameter configurations:
	- a) Specify different *Identify By* criteria: Point, Box, Polygon, or Line
	- b) Choose a buffer distance when identifying. This will expand the search range from the search location placed on the map by the specified buffer distance, returning results located within that distance.

See the Retrieve information about a particular feature section for more help with the Identify tool.